## ProQuest Ebook Central

## リモートアクセスの設定方法

2024.2月現在

- ①学内のパソコンから[ノートルダム清心女子大学附属図書館HPに](https://lib.ndsu.ac.jp/)アクセス
- ②「情報を調べる・探す・使う」⇒「電子ブックを利用する」を選択
- ③「[ProQuest Ebook](https://ebookcentral.proquest.com/lib/ndsulib/home.action) Central」にアクセスし、画面右上の「サインイン」をクリック

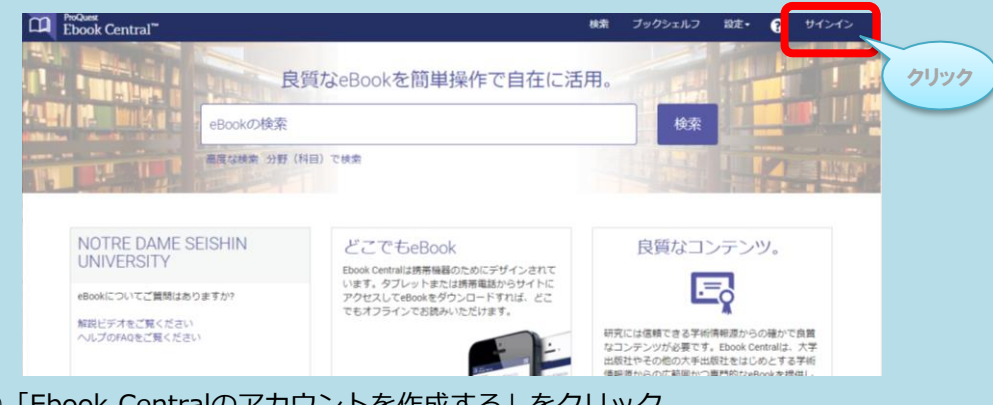

④「Ebook Centralのアカウントを作成する」をクリック

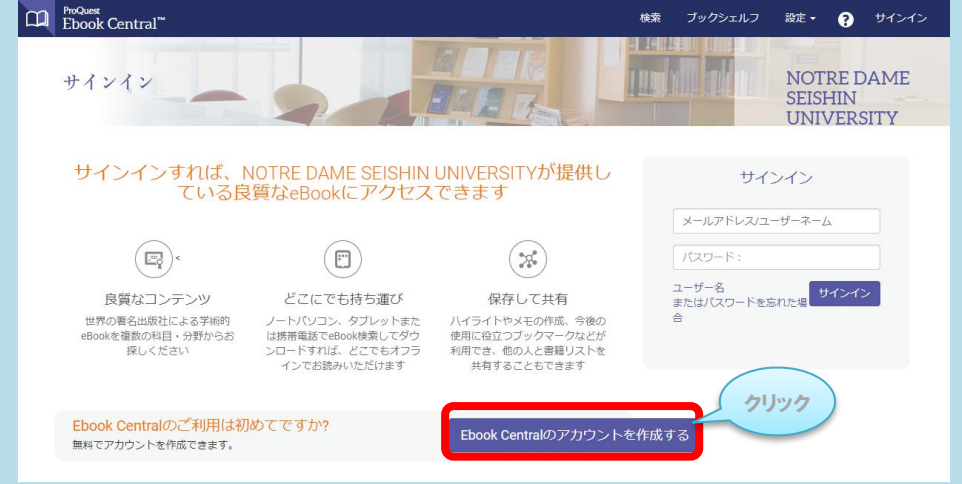

⑤必要事項を入力し、「Ebook Centralのアカウントを作成する」をクリック

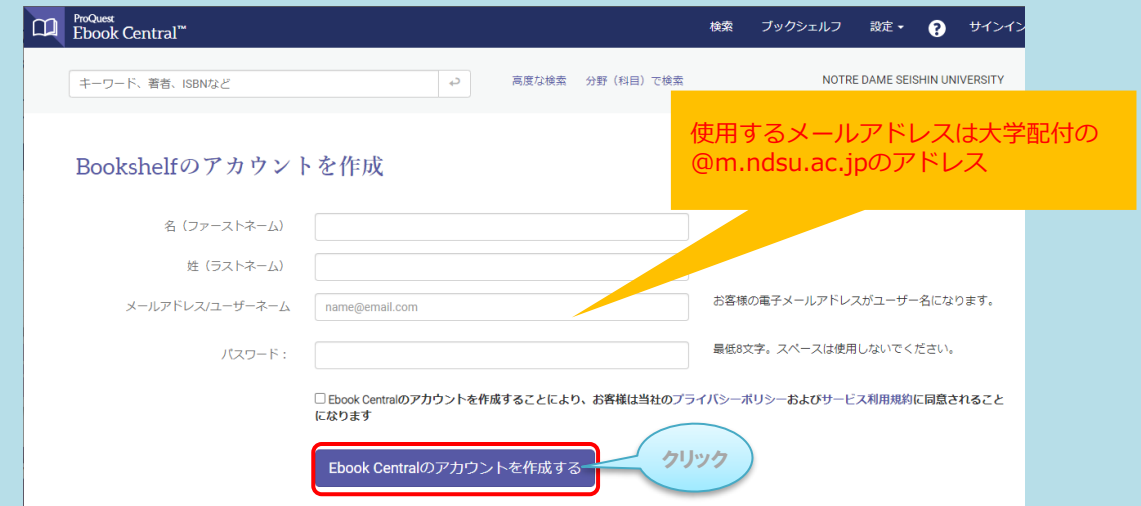

登録後は、②から③の順に進み、「ユーザー名(メールアドレス)」と 「パスワード」を入力すれば、学外から利用できます。